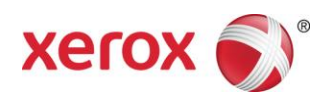

# Presse Xerox® Color 800/1000 Impression sur des intercalaires

*Ce document contient les instructions à suivre pour imprimer sur des intercalaires avec le serveur d'impression FreeFlow lorsque ce dernier est connecté à la presse Xerox Color 800/1000. Pour imprimer sur des intercalaires avec la presse Xerox 800/1000, il est nécessaire de suivre les procédures ci-après.*

# **Impression d'intercalaires à l'aide de la sélection de supports temporaires sur l'interface**

## **Sur l'imprimante**

- 1. Sélectionnez un magasin.
- 2. Placez les intercalaires dans le magasin sélectionné (départ grand côté/portrait), en veillant à ce que les onglets se trouvent sur le côté gauche de la pile.

## REMARQUE

Le premier intercalaire du jeu doit se trouver en haut si le travail est programmé selon la valeur système (1-N).

## **Sur l'interface**

- 1. Sélectionnez le magasin contenant les intercalaires.
- 2. Sélectionnez **Créer un nouveau support** *(support temporaire).*
- 3. Sélectionnez le **format** du support Personnalisé 9 x 11.
- 4. Sélectionnez l'option **Grammage**  163 g/m² (ou autre grammage souhaité).
- 5. Sélectionnez le **type** du support Intercalaires répertoire, Standard.

#### REMARQUE

Sélectionnez cette option pour vous assurer que les intercalaires s'imprimeront correctement depuis le serveur d'impression FreeFlow et pour éviter les erreurs d'incompatibilité de support.

- 6. Sélectionnez **Nombre d'onglets** Choisissez la valeur souhaitée (5).
- 7. Vérifiez que le support est réglé pour un départ par le grand côté.
- 8. Sélectionnez **OK.**

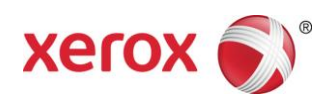

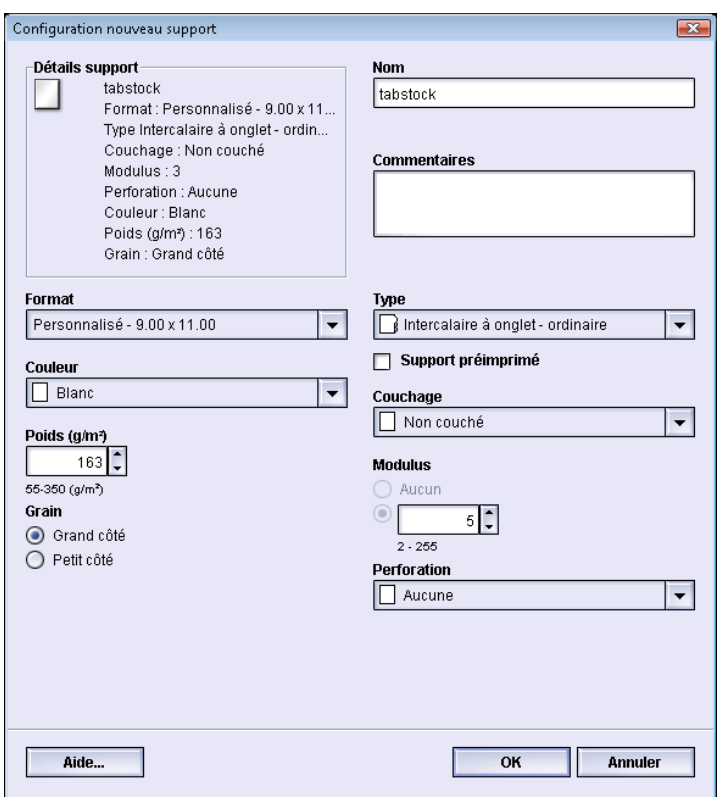

*Une fois que ces instructions ont été suivies, les travaux d'impression peuvent être envoyés depuis FreeFlow Capture et mise en forme, Imprimer à partir d'un fichier (pour les nouveaux travaux) et Gestionnaire de travaux (pour modifier les travaux existants) sur le serveur d'impression FreeFlow.*

## **Sur le serveur d'impression FreeFlow**

- 1. Créez une nouvelle file d'attente.
- 2. Envoyez un travail à la file d'attente.
- 3. Sélectionnez **Travail > Caractéristiques > Support.**
- 4. Sélectionnez le menu **Supports chargés**.
- 5. Choisissez le support requis pour le corps du travail.
- 6. Sélectionnez l'onglet **Pages spéciales**.
- 7. Sélectionnez **Pages spéciales** > **Supports chargés.**
- 8. Sélectionnez le magasin contenant les supports temporaires (intercalaires).

#### **REMAROUE**

Cette procédure doit être effectuée pour chaque page spéciale.

708P90013 Page 2

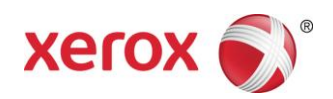

# **Impression d'intercalaires à l'aide de la sélection de supports personnalisés sur l'interface**

## **Sur l'imprimante**

- 1. Placez les intercalaires dans le magasin sélectionné (départ grand côté/portrait), onglets vers la gauche.
- 2. Le premier intercalaire du jeu doit se trouver en haut si le travail est programmé selon la valeur système (1-N).

## **REMAROUE**

Les intercalaires personnalisés peuvent être imprimés depuis le magasin 1 uniquement.

## **Sur l'interface**

- 1. Connectez-vous à l'interface en tant qu'administrateur.
- 2. Sélectionnez **Bibliothèque de supports.**
- **3.** Sélectionnez un support dans la **Bibliothèque de supports** ou dans la **Liste des supports recommandés.**
- 4. Sélectionnez l'option **Caractéristiques**  modifier les attributs du support (Format, Grammage, Type, Nombre d'onglets).
- 5. Sélectionnez le **format de support** Personnalisé 9 x 11.
- 6. Sélectionnez l'option **Grammage** 163 g/m² (ou autre grammage souhaité).
- 7. Sélectionnez le **type** du support Intercalaire répertoire Standard.

## REMARQUE

Vous devez effectuer cette sélection pour vous assurer que les intercalaires s'imprimeront correctement depuis le serveur d'impression FreeFlow et pour éviter les erreurs d'incompatibilité de support.

- 8. Sélectionnez **Nombre d'onglets** Choisissez la valeur souhaitée (5).
- 9. Vérifiez que le support est réglé pour un départ par le grand côté.
- 10. Sélectionnez **OK.**
- 11. Sélectionnez **Fermer** dans la fenêtre Bibliothèque des supports.
- 12. Sélectionnez **Déconnexion.**
- 13. Sélectionnez le magasin contenant les intercalaires.
- 14. Sélectionnez le **support personnalisé** que vous venez de créer.
- 15. Sélectionnez **OK.**

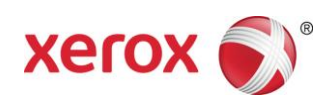

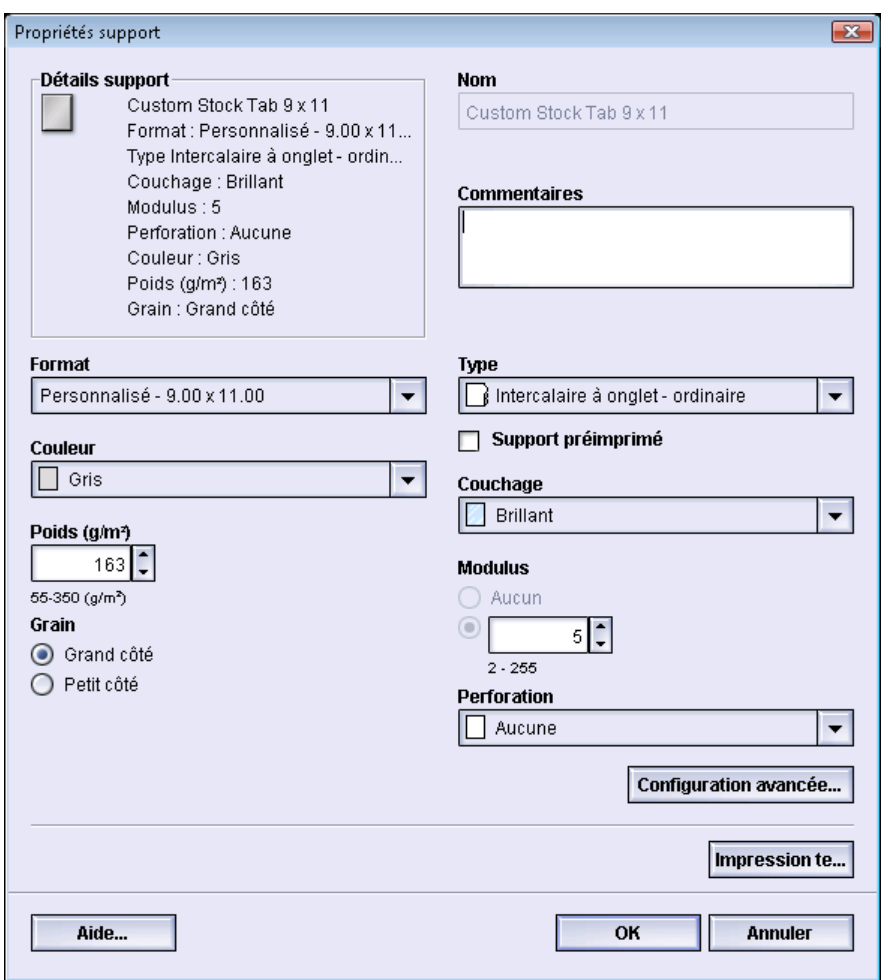

## **Sur le serveur d'impression FreeFlow**

- 1. Créez une nouvelle file d'attente.
- 2. Envoyez un travail à la file d'attente.
- 3. Sélectionnez **Travail** > **Caractéristiques** > **Support.**
- 4. Sélectionnez le menu **Supports chargés** et choisissez un support pour le corps du travail.
- 5. Sélectionnez l'onglet **Pages spéciales**.
- 6. Sélectionnez **Page spéciale** > **Supports chargés** (sélectionnez le magasin contenant les intercalaires personnalisés).

## REMARQUE

Cette procédure doit être effectuée pour chaque page spéciale.

708P90013 Page 4

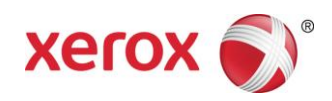

# **Remarques**

- Page spéciale est la seule sélection pouvant être utilisée pour les intercalaires.
- Imprimez chaque travail complètement et notez où se trouvent les pages intercalaires. Par exemple : pages 4, 10, 21, 26, 35, 41, 51, etc.
- Sélectionnez toujours l'option Supports chargés afin de choisir le support lors de l'impression sur des intercalaires. Cette sélection assure que le support correct est utilisé sur la presse Xerox Color 800/1000 et évite les problèmes d'incompatibilité de support entre le serveur d'impression FreeFlow et l'imprimante.
- Les intercalaires ne s'impriment que sur une face.
- Vérifiez attentivement chaque travail pour vous assurer que la programmation des pages spéciales est correcte.
- Les intercalaires ne sont pas imprimés aux vitesses nominales de l'imprimante lorsqu'ils sont envoyés dans le plateau de réception grande capacité ; cela est dû à un problème avec les supports mixtes.
- Effectuez une reprise manuelle des travaux en cas d'incident papier. Retirez les intercalaires coincés et replacez-les dans l'ordre correct dans le magasin. Si les supports ne sont pas placés comme il convient, le travail ne s'imprime pas correctement.
- Utilisez n'importe quel magasin lorsque les intercalaires qui sont programmés comme **Support temporaire** peuvent être imprimés depuis tout magasin.
- Lors de l'utilisation de la sélection **Autre support** (support personnalisé), l'impression s'effectue depuis le magasin 1 uniquement.